### Frequently Asked Questions – 2022/2023 Mathematics

## **Getting Started Courses on MyPGS:**

Bridges: Bridges in Mathematics (July 26<sup>th</sup>, 2022) Number Corner Make, Take & Learn (8/8/22)

enVision: enVisionmath2.0 (2<sup>nd</sup>-5<sup>th</sup> Grade-8/8/22)

## Back to School Resources (for teachers to use in PLC's and Planning)

• Teacher Communities

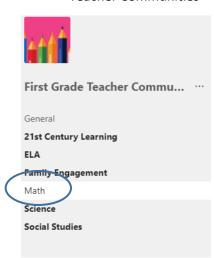

- Mathematics Channel 
Math Posts File Math Planning Resou... +

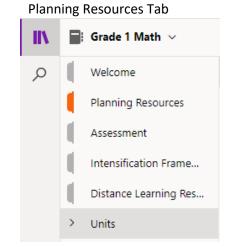

# Back to School Resources (for teachers to use with families) enVision Login:

- enVision letter with login directions
- enVision "How to login to enVision from outside of school" video

#### **Bridges Family Letters:**

Kindergarten English Kindergarten Spanish 1<sup>st</sup> Grade English 1<sup>st</sup> Grade Spanish

#### **DreamBox Letters for Families:**

English Spanish

### **Bridges in Mathematics**

K or 1<sup>st</sup> grade teachers that are new to WCSD, please email Denise Trakas (<u>dtrakas@washoeschools.net</u>). These accounts are only for K and 1 teachers, coaches will utilize school accounts. Note: Accounts that have been inactive for more than 3 years will be deleted each year. So be sure to login to keep your account active.

# enVisionmath2.0- Digital Platform Support

Following are some questions that your teachers may have as they begin working with the **enVision**math**2.0** online materials.

# 1. enVisionmath2.0 - How do I login?

Teachers and Students will login through the enVision link on the district website. This is located under the following two tabs: "Staff" (hover over) and "Students and Parents" the link is called enVision Math. Click here: <a href="https://www.washoeschools.net/site/Default.aspx?PageID=5140">https://www.washoeschools.net/site/Default.aspx?PageID=5140</a>

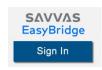

#### Notes:

• When students log in outside of school (or using non-windows devices) their user name will be (continued)

washoe\() student id number) or (student id #)@washoeschools.org and their password.

- New to district teachers will have access once they are added to IC
- Schools will need to release the 2022/2023 Schedule in order for teachers to log in to the resources, add programs (if they are teaching a different grade level) and connect the roster to the Math Course.

#### 2. New to enVisionmath2.0?

You will be walked through a set-up process the first time you login. Please add your grade level materials by **selecting enVisionmath2.0 2016 Common Core** for the grade level you teach. You may add other grade levels, yet students will only have access to materials for the grade level in which they are enrolled.

- 3. New year (August 2022) linking materials to classes:
  - a. When you login to enVisionmath2.0 in August, you will land in the Savvas EasyBridge platform.
  - b. Please find the course that states "math" in the title. Click the button to add programs to this course.
  - c. Please do not link the program to AM Attendance. If you do not see a mathematics course please check Infinite Campus (IC) to make sure that you have been assigned as the primary or secondary teacher to a "math" section and have students rostered to you. If not please see the registrar at your site.
- 4. Why are my students not showing up? Both EasyBridge and Realize are connected to WCSD's student management system Infinite Campus (IC). Schools are to roster all students into 'math' courses by the end of July. Once students are rostered teachers will see their students on the EasyBridge page under the tab "future classes". Students will appear as current classes and will be seen in the red #2. Any changes made in IC will show up by the next day in the platform once rosters are published in IC by schools.
- 5. How will students login? What will be their passwords? Student login names will be their student ID numbers, their password will be a unique 5 character minimum password for each student. This must be done before the students can login to enVision and is handled by the school when they set-up student Active Directory Accounts (school district accounts, what they use to log into computers at school (Windows). With primary students, it may be a good idea to note their password in a secure place. Due to student information and security issues this should be in one secure place and not stored electronically. Please note: Writing down passwords even in a secure location IS NOT a recommendation from IT.
  - a. **New students: Students will need to log into a District Windows machine** (just as we do when we start our computers each morning) and create their password. ETS at schools may be able to assist with student Active Directory passwords and password resets. It is recommended that at least two individuals at a school to have these capabilities. Note: Students need to log-out of the machine before the next student can log-in.
  - b. When students log into a windows machine from school they will use either a shortcut icon or go to the WCSD webpage. Students will then need to click on the tab "students & parents" *then* click the enVision link (see above in number 1), this will take the student right to their materials (they won't need to log into this application separately).

Note: When students log in outside of school (or using non-windows devices) their user name will be washoe\(their student id number) or student id #@washoeschools.org and their password.

6. **How do I add my grade level program in Realize?** If nothing is listed on the Realize platform, then you may need to set-up your profile and add programs to your account. To add your grade level (or other grade levels for ELL and Special Educators), simply go to the top right portion of the screen, choose the arrow next to your name and click "settings". Choose the second gray tab in the middle of your screen that states "programs". Next, choose your grade level or the grade levels that you would like access to.